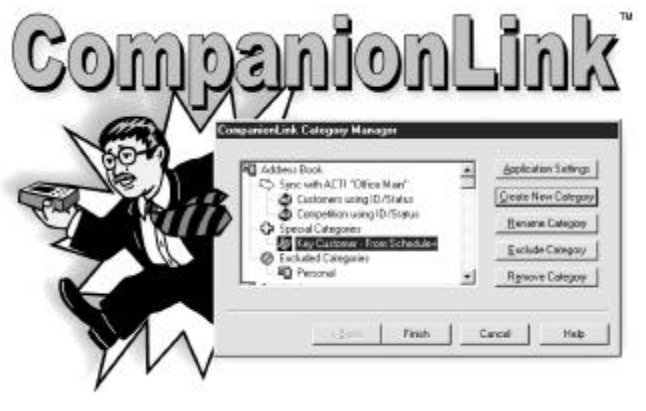

## **CompanionLink™ para Royal/Olivetti Organizer Manual usuário**

Copyright © 1999 CompanionLink Software, Inc. Todos os direitos reservados .

CompanionLink é uma marca registrada de CompanionLink Software, Inc. As outras marcas são marcas registradas dos relativos proprietários.

#### **Contrato de licença**

COPYRIGHT. CompanionLink e todos os produtos criados pela CompanionLink Software, Inc. (o Software) são propriedades da CompanionLink Software, Inc. e são protegidos pelas leis de copyright dos Estados Unidos e dos artigos do tratado. Adquirindo este software, é necessário respeitar os termos estabelecidos desta licença. Se não for aprovada esta licença, é possível devolver todo o material para a CompanionLink Software entre 30 dias para obter o reembolso completo.

CONCESSÃO DA LICENCA. Comprando CompanionLink, CompanionLink Software dá o direito de instalar e utilizar o programa de acordo com o numero especifico de pessoas que adquiriram a licença (ou seja, uma única licença é destinada a uma pessoa, enquanto uma licença com cinco usuários é destinada a cinco usuários diversos). È possivel instalar CompanionLink em vários computadores, ou então utilizá-lo com vários organizer, na condição que cada instalação seja especificada de acordo com o número de usuários provistos de licença.

LIMITAÇÕES. É proibido fazer cópias do presente manual, ou de qualquer página deste, sem a permissão por escrito de CompanionLink Software. É proibido compilar ou modificar a estrutura do Software.

SUBSTITUIÇÃO DOS SUPORTES. CompanionLink Software garante os suportes físicos do software. Se um suporte qualquer não for legível, este será substituído sem débito .

LEIS DE REGULAMENTAÇÃO. Este contrato de licença é regulamentado pelas leis do Estado de Oregon.

DIREITOS. CompanionLink Software reserva-se todos os direitos que não são expressamente concessos. Tudo aquilo que contém na presente licença não leva renuncia dos direitos da CompanionLink para as leis de copyright dos Estados Unidos ou de qualquer outra lei federal ou estadual.

#### **Garantia Limitada**

GARANTIA LIMITADA. CompanionLink Software garante que o Software terá prestações substanciais de acordo com os materiais escritos anexados durante um período de 90 dias a partir da data de entrega. Todas as garantias implícitas no software são limitadas por 90 dias. Alguns estados não permitem o limite da duração de uma garantia implícita, por isso as informações mencionadas acima podem não valer para o caso especifico.

SOLUÇÃO DO CLIENTE. Toda a responsabilidade de CompanionLink Software e a solução exclusiva serão, à escolha de CompanionLink Software, (a) devolver o preço que foi pago, (b) concertar ou substituir o software que não for conforme à Garantia Limitada de CompanionLink e devolvido à CompanionLink Software com uma cópia do recibo. Esta Garantia Limitada será anulada se o dano do software foi provocado por acidente, uso ou aplicação imprópria. Todas as substituições do software serão garantidas para o período restante da garantia original ou durante 30 dias, seja qual for a sua duração.

NENHUMA OUTRA GARANTIA. COMPANIONLINK SOFTWARE DESCONHECE TODAS AS OUTRAS GARANTIAS, QUER IMPLÍCITA, QUER EXPLÍCITA, INCLUINDO MAS NÃO LIMITADAMENTE AS GARANTIAS IMPLÍCITAS DE COMERCIALIZAÇÃO E CONVENIENTES PARA UM DETERMINADO OBJETIVO ESPECÍFICO, EM RELAÇÃO AO SOFTWARE E AOS MATERIAIS ESCRITOS ANEXADOS. ESTA GARANTIA LIMITADA CONCEDE DIREITOS LEGAIS ESPECIFICOS MAS, PODERÃO EXISTIR OUTROS QUE VARIAM DE ESTADO A ESTADO.

NENHUMA RESPONSABILIDADE POR DANOS INDUTORES. EM CASO ALGUM COMPANIONLINK SOFTWARE OU SEUS FORNECEDORES SERÃO RESPONSÁVEIS POR QUALQUER DANO (INCLUINDO, SEM RESTRIÇÃO, DANOS PARTICULARES, INDIRETOS OU INDUTORES, DANOS POR PERDA OU GANHOS PROFISSIONAIS, INTERRUPÇÃO DO TRABALHO, PERDA DAS INFORMAÇÕES PROFISSIONAIS OU OUTRAS PERDAS PECUNIÁRIAS) ORIGINADO PELO USO OU PELA INCAPACIDADE DE UTILIZAR ESTE PRODUTO, MESMO NO CASO EM QUE COMPANIONLINK FOI INFORMADA DA POSSIBILIDADE DE TAIS DANOS. UMA VEZ QUE ALGUNS ESTADOS NÃO PERMITIREM A EXCLUSÃO OU A LIMITAÇÃO DA RESPONSABILIDADE POR DANOS INDUTORES OU ACIDENTAIS, A RESTRIÇÃO ACIMA DESCITA PODERÁ NÃO SER APLICADA PARA O CASO ESPECÍFICO

# **ÍNDICE**

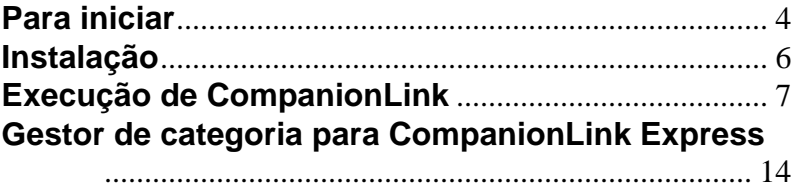

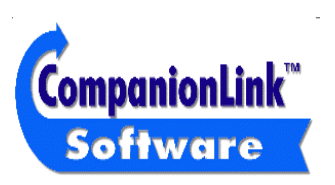

CompanionLink Software, Inc. P.O. Box 1660 / 340 Pacific Avenue Brookings, OR 97415 Vendas: (888) 967-6925 Fax: (541) 412-0500 Web: http://www.pdabuzz.com Web: http://www.companionLink.com

# **Suporte técnico**

O suporte técnico para CompanionLink é disponível entrando em contato com Royal/Olivetti. Se for necessária assistência durante a utilização de CompanionLink, entrar em contato com Royal/ Olivetti diretamente através do número de suporte técnico fornecido em anexo ao Organizer.

### **NOTA: CompanionLink não funciona em ambiente Windows 3.1**

### **Para iniciar**

Agradecemos por ter adquirido CompanionLink. CompanionLink é um instrumento de sincronização de nova geração capaz de transferir as informações nos contatos e no calendário do próprio gestor dos contatos para organizer portáteis de marcas e tipos diferentes.

- Passo 1: Instalar CompanionLink. Ao terminar a instalação, selecionar **Start**, **Program Files, CompanionLink** e por fim **CompanionLink Setup**. Esta operação permitirá percorrer a instalação das Opções Iniciais para selecionar o próprio organizer e programa de gestão dos contatos principal do desktop.
- Passo 2: Para sincronizar os próprios dados com o organizer, é necessário carregar SmartSync. É possível efetuar tal operação selecionando **Start, Program Files**, **CompanionLink** e por fim **SmartSync**. Durante a instalação o ícone SmartSync é colocado no desktop do windows e pode ser executado, se quiser, no mesmo desktop.
- Passo 3: Depois de carregar o SmartSync, os próprios dados estão prontos a serem sincronizados. No organizer, selecionar **Menu, SmartSync** e por fim **Go**. O processo de sincronização iniciará.

# **Como funciona CompanionLink**

CompanionLink sincroniza as informações nos contatos entre o próprio gestor dos contatos e o organizer. CompanionLink é capaz de sincronizar do próprio gestor de contatos ao portátil, do portátil ao gestor dos contatos ou de ambos.

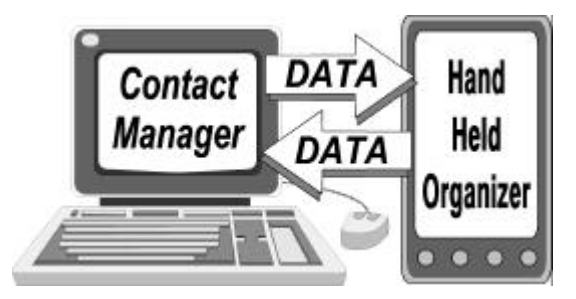

CompanionLink lê os dados diretamente do próprio gestor dos contatos e ativa o processo de sincronização que executa a transferência dos dados ao/do portátil. Uma vez que o processo de sincronização é automático, Companion Link executa como processo "por passo".

# **Instalação**

Colocar o disquete de CompanionLink no drive. A começar da Barra Iniciar de Win95/98, selecionar **Iniciar** em seguida **Executar…** e digitar em **A:SETUP**, selecionando OK para iniciar o programa de instalação.

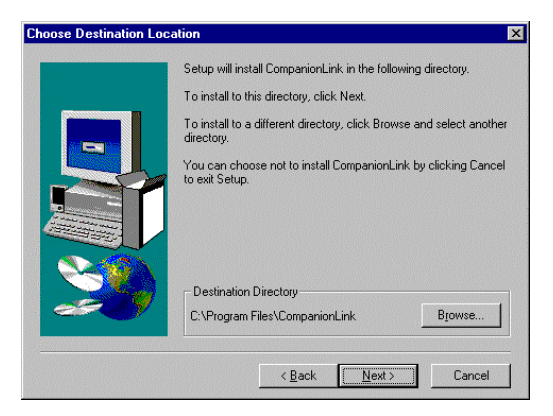

O Wizard InstallShield irá pedir as informações necessárias para completar o processo e para colocar o ícone do programa na área Programas para executar CompanionLink.

# **Execução de CompanionLink**

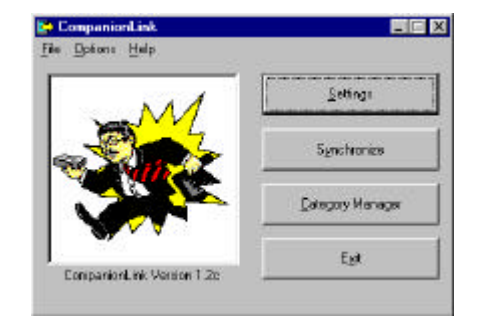

Ativar CompanionLink selecionando **Iniciar, Programas**, e em seguida **CompanionLink**.

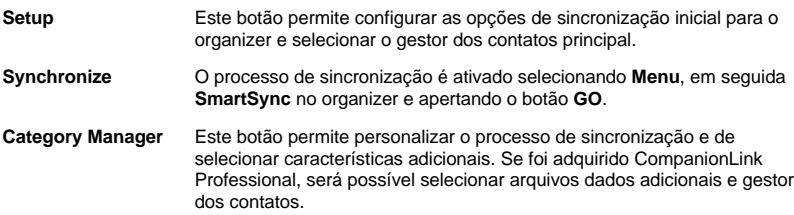

# **Configuração de CompanionLink**

Para configurar CompanionLink, selecionar o botão **Set Initial Options** da janela principal.

# **Seleção do organizer**

Selecionar o organizer. A lista no programa conterá somente o organizer, uma vez que recebeu uma versão especial de CompanionLink. Visitar www.companionlink.com para encontrar uma lista completa de PDA e PIM compatíveis.

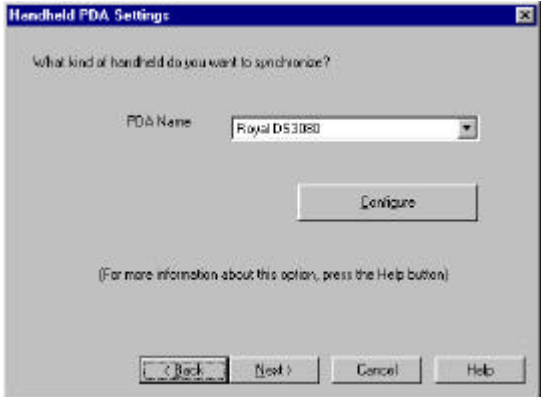

# **Configuração do organizer**

Apertando o botão Configure na janela de diálogo PDA Setting, é possível selecionar a porta COM na qual esta ligado o organizer.

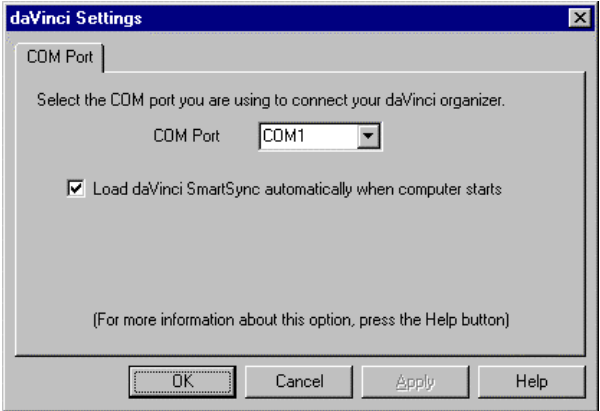

# **Caderneta e calendário do desktop**

CompanionLink suporta um certo número de gestores dos contatos. Nesta configuração inicial, é necessário selecionar aquela que for mais utilizada. Esta será o próprio database principal para a configuração de CompanionLink.

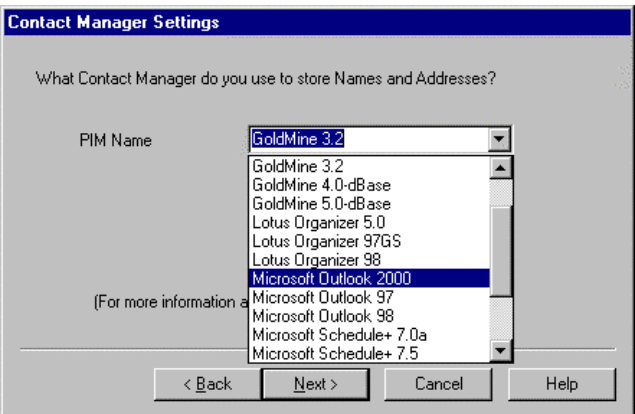

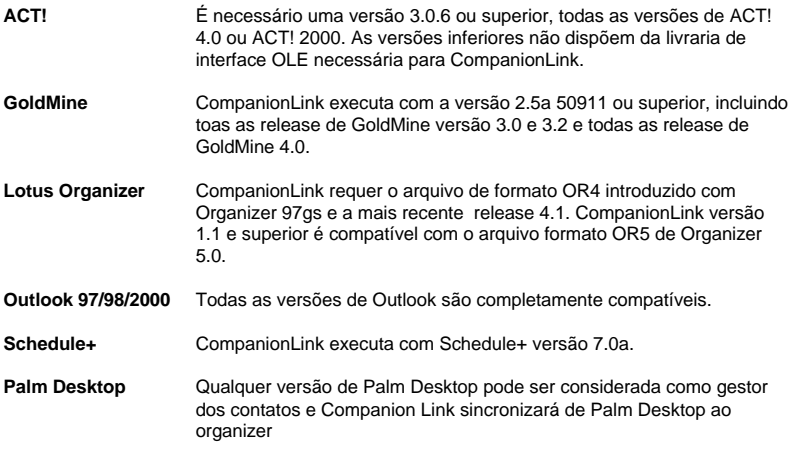

Outros gestores de contatos serão acrescentados, de maneira que a própria lista possa incluir novas opções. A lista completa dos produtos compatíveis encontra-se visitando www.companionlink.com..

# **Selecionar os arquivos de contatos**

Dependendo da seleção do próprio gestor dos contatos, pode-se selecionar um file de contatos (ACT!, Organizer) o um database dos contatos (GoldMine).

## **Selecionar o nome do usuário**

Dependendo da seleção do próprio gestor dos contatos, pode-se pedir o nome do usuário para o próprio database.

## **Selecionar o método de transferencia**

A janela final do setup inicial permite selecionar o método de transferência inicial. Trata-se do método que controla a modalidade de deslocamento dos dados durante o processo de CompanionLink.

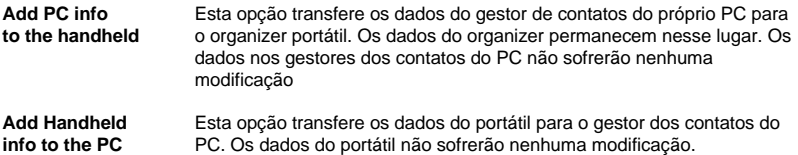

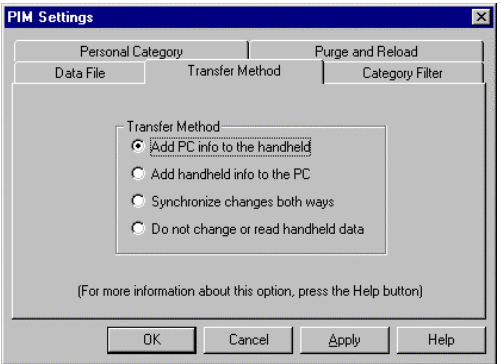

**Synchronize** Para a maior parte dos organizer, Companion Link transfere os dados do changes both portátil para o gestor dos contatos do PC, de maneira que o gestor dos portátil para o gestor dos contatos do PC, de maneira que o gestor dos **ways** contatos do PC transforme em database "Master", em seguida transfere os ítens para o organizer portátil. Os dados serão adicionados quer para o portátil, quer para o gestor dos contatos do PC. **Do not change** Esta seleção desativa toda a elaboração para este arquivo. **Or read handheld**

**data**

# **Gestor de categoria para CompanionLink Express**

Com CompanionLink para o organizer, as próprias opções do gestor de categoria limitam-se ao único gestor dos contatos. É possível utilizar o Gestor de Categoria para excluir ou incluir as categorias de sincronização. Pode não ser possível adicionar categorias ou designar uma categoria para um gestor dos contatos ou uma aplicação de calendário diversos.

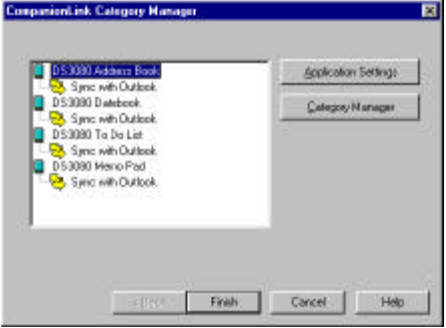

NOTA: Poderá ocorrer uma configuração adicionada disponível para cada aplicação. Para vê-la selecionar a aplicação, como **Date Book** e apertar **Application Settings**. Para muitos gestores dos contatos, existem opções que controlam o número de notas, filtros e intervalos de data para as anotações e todos permitem controlar a utilização da memória e o tempo de sincronização no portátil.